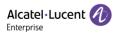

# Alcatel-Lucent Enterprise EDS Enterprise User Manual

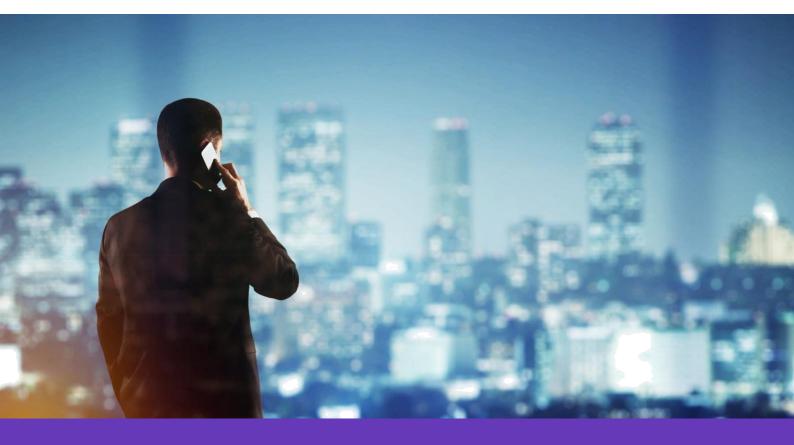

Alcatel Lucent Enterprise SIP Devices Website: www.aledevice.com Email: sales.alesip@al-enterprise.com

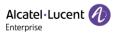

### Legal notice

The Alcatel-Lucent name and logo are trademarks of Nokia used under license by ALE. To view other trademarks used by affiliated companies of ALE Holding, visit: www.al-enterprise.com/en/legal/

trademarks-copyright. All other trademarks are the property of their respective owners.

The information presented is subject to change without notice. Neither ALE Holding nor any of its affiliates assumes any responsibility for inaccuracies contained herein.

© 2020 ALE International. All rights reserved. http://www.al-enterprise.com

### Disclaimer

While efforts were made to verify the completeness and accuracy of the information contained in this documentation, this document is provided "as is". To get more accurate content concerning Cross Compatibilities, Product Limits, Software Policy and Feature Lists, please refer to the accurate documents published on the Business Partner Web Site.

In the interest of continued product development, ALE International reserves the right to make improvements to this documentation and the products it describes at any time, without notice or obligation.

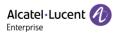

# Directory

| 1 | Introduction                           | 5   |
|---|----------------------------------------|-----|
|   | 1.1 General Description                | 5   |
|   | 1.2 Abbreviations & Glossaries         | 5   |
|   | 1.3 Global Architecture                | 6   |
| 2 | Enterprise User Management             | 7   |
|   | 2.1 Registering Enterprise User        | 7   |
|   | 2.1.1 Via ALE Administrator            | . 7 |
|   | 2.1.2 Via Channel User                 | . 8 |
|   | 2.2 Enterprise User Login              | 9   |
|   | 2.3 Enterprise User Information Modify | 9   |
|   | 2.4 Forget Enterprise User Password    | 11  |
| 3 | Overview                               | 13  |
| 4 | Device Management                      | 14  |
|   | 4.1 Add New Device                     | 14  |
|   | 4.2 Import New Device                  | 14  |

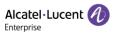

|   | 4.3  | Export Device                          | 15 |
|---|------|----------------------------------------|----|
|   | 4.4  | Batch Query Device                     | 15 |
|   | 4.5  | Migrate Device                         | 16 |
|   | 4.6  | Delete Device                          | 16 |
|   | 4.7  | Editing Device                         | 17 |
| 5 | Pro  | ofile Management                       | 18 |
|   | 5.1  | Add Profile                            | 18 |
|   | 5.2  | Delete Profile                         | 19 |
|   | 5.3  | Edit Profile                           | 19 |
|   | 5.4  | Check Bound Device List                |    |
| 6 | Log  | g Management                           | 21 |
| 7 | Syst | tem                                    |    |
|   | 7.1  | Sub-Account                            |    |
|   | 7    | 7.1.1 Add Sub-Account                  |    |
|   | 7    | 7.1.2 Delete Sub-Account               |    |
|   | 7    | 7.1.3 Edit Sub-Account                 |    |
|   | 7    | 7.1.4 Freeze/Unfreeze Sub-Account User |    |
|   | 7.2  | API Service                            |    |
| 8 | Fee  | edback & Documents                     |    |

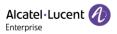

## 1 Introduction

### **1.1 General Description**

EDS (Easy Deployment Server) is a deployment server which provides the possibility for ALE SIP devices to connect to the provision server or get pre-configured. It has a web based interface for the user to manage corresponding functionality.

Besides using EDS as a direct deployment server to make ALE devices get pre-configured, the user needs to input the provision server address for the device to connect 3<sup>rd</sup> provision server. If the server is SSL/TLS based, a certificate is also needed. The MAC address of SIP device is associated with provisioning server address and certificate. When the SIP devices connect to EDS server, it can acquire provision server information from it and download config file from provision server automatically.

For more details about pre-configure feature, please find Pre-Configure Area under Chapter 5. Profile Management.

### **1.2 Abbreviations & Glossaries**

| EDS                                  | Easy Deployment Server |
|--------------------------------------|------------------------|
| REST Representational State Transfer |                        |
| API                                  | Application Interface  |
| ВР                                   | Business partner       |
| BiZ                                  | Business               |

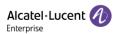

### **1.3 Global Architecture**

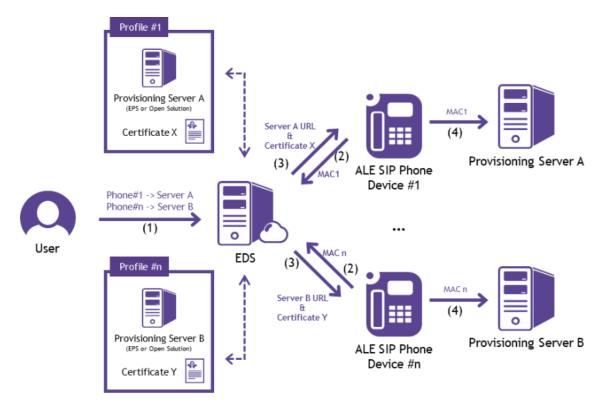

- 1. Register MAC and server address which want to connect
- 2. Phone carries MAC and connects to EDS
- 3. Redirection to provisioning server
- 4. Phone connects to Provisioning server

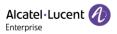

## 2 Enterprise User Management

### 2.1 Registering Enterprise User

There are two approaches to register new enterprise user account:

#### 2.1.1 Via ALE Administrator

The URL of EDS is https://admin.eds.al-enterprise.com . Users can click the "**Sign Up**" button in EDS web page, then filling below info to apply for an account.

- company name
- country area
- contact
- email
- phone number (optional)
- remark(optional)

| Easy Depl      | oyment Server      |                    |                                                         |
|----------------|--------------------|--------------------|---------------------------------------------------------|
| Password       |                    |                    |                                                         |
|                | Login              | 2-1-22             |                                                         |
| Privacy Policy | Feedback Documents |                    |                                                         |
|                | Privacy Policy     | Login<br>English 🕶 | Login<br>English ▼<br>Privacy Policy Feedback Documents |

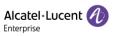

|   | Alcatel·Lucent 🕖                                               |
|---|----------------------------------------------------------------|
| • |                                                                |
| • | Please select country area                                     |
| • |                                                                |
| • |                                                                |
|   |                                                                |
|   |                                                                |
|   | <br>I have read and agreed User agreement<br>and Privacy terms |
|   | Register                                                       |

Once users click the "Register" button, ALE administrator will receive the registering email.

#### 2.1.2 Via Channel User

Users could directly apply an enterprise user account from channel user by providing following info:

- company name
- country area
- contact
- email
- phone number (optional)
- remark(optional)

An activation email will be sent back to user to complete the registration once approved by ALE administrator or Channel user.

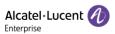

| Hello,ALE Enterprise Sample                                                                          |  |  |  |  |  |
|----------------------------------------------------------------------------------------------------|--|--|--|--|--|
| Please Click The Button Below To Active                                                              |  |  |  |  |  |
|                                                                                                    |  |  |  |  |  |
| Immediate Active                                                                                     |  |  |  |  |  |
| Active Link Will Expire In 3 Days, Please Active In Time                                             |  |  |  |  |  |
|                                                                                                    |  |  |  |  |  |
| If clicking does not work, please copy the page address below to open it in the browser address bar: |  |  |  |  |  |
| https://admin-ga.eds.al-enterprise.com/useractive?code=P9ZLM                                         |  |  |  |  |  |
|                                                                                                    |  |  |  |  |  |
| This is a system email, please do not reply,                                                         |  |  |  |  |  |
| About Us Connect Us                                                                                  |  |  |  |  |  |
| Copyright 2020 ALE International.All rights reserved in all countries                                |  |  |  |  |  |
|                                                                                                    |  |  |  |  |  |

#### 2.2 Enterprise User Login

After clicking the "Immediate Active" button or putting the activation link into the browser address bar for first login, users will be asked to create a username and then set the password immediately.

The username is **NOT** allowed to be duplicated.

The password must be 8 to 20 characters with at least 3 of total 4 types, including capital letter, small letter, digit and special character.

| ACTIVATE L                     | JSER |  |
|--------------------------------|------|--|
| User name                      |      |  |
|                                | ٢    |  |
| Confirm Password ACTIVATE USER | •    |  |
| ACTIVATE USER                  |      |  |

After completing the registration, users can log in the EDS server. The URL of EDS is: <u>https://admin.eds.al-enterprise.com</u>

#### 2.3 Enterprise User Information Modify

Click on the button under username, there is a menu for user operation. Click "Personal Information" to modify user information.

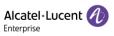

| English | ALEENSample ~        | Feedback Documents |
|---------|----------------------|--------------------|
| 1       | Personal Information |                    |
|         | Logout               |                    |

| Alcatel·Lucent 🕖     | Easy Deployment Ser | ver   Enterprise                                     |                  | English 🗸 ALEENSample 🗸 | Feedback Documents |
|----------------------|---------------------|------------------------------------------------------|------------------|-------------------------|--------------------|
| ≡                    | Company Name        | ALEEnterpriseSample                                  |                  |                         |                    |
| 🔄 Overview           | Display Name        | ALEENSample                                          | Modify           |                         |                    |
| 💭 Device Management  | * Email             |                                                      | Modify           |                         |                    |
| 📄 Profile Management | Username            | ALEENSample                                          |                  |                         |                    |
|                      | Password            | *****                                                | Modify           |                         |                    |
|                      | * Country Area      | France                                               | Modify           |                         |                    |
| 🏟 System             | Phone Number        |                                                      | Modify           |                         |                    |
|                      |                     |                                                      |                  |                         |                    |
|                      |                     |                                                      |                  |                         |                    |
|                      |                     |                                                      |                  |                         |                    |
|                      |                     |                                                      |                  |                         |                    |
|                      |                     |                                                      |                  |                         |                    |
|                      |                     |                                                      |                  |                         |                    |
|                      |                     |                                                      |                  |                         |                    |
|                      |                     |                                                      |                  |                         |                    |
|                      |                     | Copyright 2020 ALE International.All rights reserved | in all countries |                         |                    |

**Display** Name could be modified and only readable under this user interface.

**Country** Area can be simply modified and save.

Phone Number can be simply modified and save.

Email could be modified only if user enters correct password, see screenshot below.

|              | MODIFY E                              | EMAIL                          |              |
|--------------|---------------------------------------|--------------------------------|--------------|
| Please enter | your current password and the new ema | il address to associate with y | our account. |
|              | Original Ema<br>36948 @qq             |                                |              |
|              |                                       | ۵                              |              |
|              |                                       |                                |              |
|              | Submit                                |                                |              |
|              |                                       |                                |              |

Password could be modified only if user enters correct old password, see screenshot below.

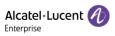

| MODIFY PASSW | /ORD |  |
|--------------|------|--|
|              |      |  |
|              | ٩    |  |
|              | ٢    |  |
|              | ٢    |  |
| Confirm      |      |  |
| Confirm      |      |  |

#### 2.4 Forget Enterprise User Password

If the user forgets the password, it can be retrieved back by applying a **"Forget Password"** request on EDS server. Here are the two steps of resetting the password.

• If the password is forgotten, please enter the username, and then click "Forgot Password".

|                  | Easy Deploy    | yment Server       |
|------------------|----------------|--------------------|
|                  | Aail/User name |                    |
| Alcatel·Lucent 🎻 | Password       |                    |
| Enterprise       | Sign Up        | Forgot Password    |
|                  | LC             | ogin               |
|                  | Engl           | ish 🔻              |
|                  | Privacy Policy | Feedback Documents |

• The EDS server will be redirected to a reset password page:

|                                       | Retrieve password<br>The system will reset the password link to your mailbox |  |
|---------------------------------------|------------------------------------------------------------------------------|--|
|                                       | Please enter entit address<br>Please enter the verification code 7190        |  |
| · · · · · · · · · · · · · · · · · · · | Determine                                                                    |  |
|                                       | Return to login                                                              |  |
|                                       | Copyright @ALE 2020 All Rights Reserved                                      |  |

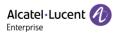

• An email with the reset password link will be sent to the preconfigured email address:

| Hello,ALEEnterpriseSample                                                                            |
|----------------------------------------------------------------------------------------------------|
| Please Click The Button Below To Reset                                                               |
|                                                                                                    |
| Immediate Reset                                                                                      |
| Reset Link Will Expire In 3 Days, Please Reset In Time                                               |
|                                                                                                    |
|                                                                                                    |
| If clicking does not work, please copy the page address below to open it in the browser address bar: |
| https://admin-ga.eds.al-enterprise.com/modifypwd?code=ZQ4bz                                          |
|                                                                                                    |
|                                                                                                    |
| This is a system email, please do not reply.                                                         |
|                                                                                                    |
| About Us Connect Us                                                                                  |
| Copyright 2020 ALE International All rights reserved in all countries                                |
|                                                                                                    |

• Click the **"Immediate Reset"** button or putting the reset password link into the browser address bar, then reset the password complying password rule. Once password reset is successful. Users can login EDS normally with the new password.

| User name |        |
|-----------|--------|
|           | ٢      |
|           | ٢      |
| ACTIVAT   | E USER |

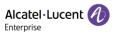

## 3 Overview

| Alcatel·Lucent 🕖                                                                 | Easy Deployment Server   Enterprise                    | English V ALEENSample V Feedback Documents |
|----------------------------------------------------------------------------------|--------------------------------------------------------|--------------------------------------------|
| 프<br>(명 Overview<br>또 Device Management                                          | Overview MAC Check Device                              |                                            |
| <ul> <li>Profile Management</li> <li>* Log Management</li> <li>System</li> </ul> | Device Overview<br>1<br>Total                          | Profile Overview<br>1<br>Total             |
|                                                                                  | Copyright 2020 ALE International All rights reserved i | in all countries                           |

Users could check status of each device from Overview page by entering MAC address.

#### There are 4 check results:

- A. If the device is not yet added by any enterprise user, it will show "Device does not exist"
- B. If the device is added by current enterprise user, and bound with one Profile, it will show "Device Bound"
- C. If the device is added by current enterprise user, but not yet bound with one Profile, it will show "Device Unbound"
- D. If the device is added on the EDS server, but not by current enterprise user, it will show "Device has been bound by other enterprise"

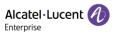

## 4 Device Management

#### 4.1 Add New Device

The enterprise user could add new device by click "Device Management"  $\rightarrow$  "Add" button, and input corresponding information, and then click "OK".

| Alcatel·Lucent 🎻  | Easy Deployment S               | erver   Enterprise                                                                                            | English $\checkmark$ ALEENSample $\checkmark$ | Feedback Documents |
|-------------------|---------------------------------|----------------------------------------------------------------------------------------------------|-----------------------------------------------|--------------------|
| Ξ                 | Device Management > Device List |                                                                                                    |                                               |                    |
| Ca Overview       |                                 | Starch                                                                                                    | Import Export Batch Query                     | Migrate Delete     |
| Device Management | MAC \$                          | Model \$\dot\$         Profile Name \$\dot\$         Binding Time \$\dot\$         Last Connect Time \$\dot\$ | Remark ≑                                      | Operation          |
|                   |                                 | Add ×                                                                                                    |                                               |                    |
|                   |                                 | Please select profile 🗸                                                                                       |                                               |                    |
|                   |                                 | MAC List<br>33 - 33 - 33 - 33 - 33 - 33 - 33 Add                                                              |                                               |                    |
|                   |                                 | 11-11-11-11-11-11                                                                                             |                                               |                    |
|                   |                                 | 22-22-22-22-22                                                                                                |                                               |                    |
|                   |                                 | Delete                                                                                                    |                                               |                    |
|                   |                                 | Delete All                                                                                                    |                                               |                    |
|                   |                                 | Description                                                                                                   |                                               |                    |
|                   |                                 |                                                                                                    |                                               |                    |
|                   |                                 | i.                                                                                                    |                                               |                    |
|                   |                                 | OK Cancel                                                                                                    |                                               |                    |

Here we allow enterprise user to add multiple devices at the same time, and all the pre-added devices could be seen over the MAC list as shown above.

If there is a failure, please double check the MAC address you entered, or contact ALE support for double check.

#### 4.2 Import New Device

The enterprise user could import new device by click "Device Management"  $\rightarrow$  "Import" button.

| Alcatel·Lucent 🕖    | Easy Deployment Server   Enterprise |          |                |                |                     | English 🗸 ALEENSample 🗸 | Feedback Documents |
|---------------------|-------------------------------------|----------|----------------|----------------|---------------------|-------------------------|--------------------|
| ⊑                   | Device Management > Device Lis      |          |                |                |                     |                         |                    |
| Overview            | MAC/Model/Remark                    | Search   | I              |                | Add                 | nport Export Batch Que  | ry Migrate Delete  |
| E Device Management | MAC \$                              | Model \$ | Profile Name ≑ | Binding Time 🌲 | Last Connect Time ≑ | Remark ‡                | Operation          |

The template could be downloaded from the path above.

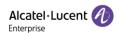

Once information is added on the template, you could import it by click "Import" button, and then click "OK".

| Import | ×                                                                                  |
|--------|------------------------------------------------------------------------------------|
| 6      | Download the Template                                                              |
|        | Tips: Please download the template and import $\boldsymbol{t}$ he data as required |
|        | Download the Template                                                              |
| 0      | Upload                                                                             |
|        | Tips: Please download the template and import t<br>he data as required             |
|        | Import                                                                             |
|        | OK Cancel                                                                          |

#### **4.3 Export Device**

The enterprise user could export the device to check the detail of all devices under this account by click "Device Management"  $\rightarrow$  "Export" button.

| Alcatel·Lucent    | Easy Deployment Server   Enterprise |         |                |                |                     | English 🗸 ALEENSampl | le 🗸   Feedback Documents |
|-------------------|-------------------------------------|---------|----------------|----------------|---------------------|----------------------|---------------------------|
|                   | Device Management > Device Lis      | t       |                |                |                     |                      |                           |
| G Overview        | MAC/Model/Remark                    | Search  |                |                | Add In              | nport Export Batc    | h Query Migrate Delete    |
| Device Management | MAC \$                              | Model ≑ | Profile Name 🔶 | Binding Time ≑ | Last Connect Time ≑ | Remark ≑             | Operation                 |

The file will be saved in your local system.

#### 4.4 Batch Query Device

The enterprise user could check the status for certain MAC addresses by click "Device Management"  $\rightarrow$  "Batch Query" button.

| Alcatel·Lucent               | Easy Deployment Server   Enterprise |         |                |                |                     | English 🗸 ALEENSample 🕚 | - Feedback Documents |
|------------------------------|-------------------------------------|---------|----------------|----------------|---------------------|-------------------------|----------------------|
| <b>=</b>                     | Device Management > Device Lis      | t       |                |                |                     |                         |                      |
| Overview C Device Management | MAC/Model/Remark                    | Search  |                |                | Add Im              | iport Export Batch Qi   | uery Migrate Delete  |
| C Device management          | MAC \$                              | Model ≑ | Profile Name ≑ | Binding Time ≑ | Last Connect Time ≑ | Remark ≑                | Operation            |

There are two approaches to batch query the device:

A: Direct input the MAC addresses, and separate them by symbol; and no need space in between.

B: Import **the tem**plate, the template could be downloaded from the path above.

Once information is added on the template, you could import it by click "Import" button, and then click "OK".

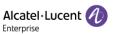

| Batch Query                                                           | ×                                                                     |
|-----------------------------------------------------------------------|-----------------------------------------------------------------------|
| Download the Template                                                 | Upload                                                                |
| Tips: Please download the template and<br>import the data as required | Tips: Please download the template and<br>import the data as required |
| Download the Template                                                 | Import                                                                |
| Tips: Please input MAC addresses, use ; symbol t                      | o separate them.                                                      |
|                                                                       |                                                                       |
| ок Са                                                                 | .त]<br>scel                                                           |

#### 4.5 Migrate Device

The enterprise user could select certain devices and migrate them from one profile (could also be empty) to the other by click **"Device Management"**  $\rightarrow$  **"Migrate"** button, after target profile to be select, click **"OK"**. NOTE: Before you click **"Migrate"** button, please make sure at least one device is selected.

|                     | Easy Deployment                | Server   Enter | prise                   |                |                                 | English 🗸 ALEENSample |                      |
|---------------------|--------------------------------|----------------|-------------------------|----------------|---------------------------------|-----------------------|----------------------|
| Ξ                   | Device Management $>$ Device L | ist            |                         |                |                                 |                       |                      |
| 🕒 Overview          |                                | Se             | arch                    |                | Add                             | Import Export Batch   | Query Migrate Delete |
| € Device Management | MAC \$                         | Model ≑        | Profile Name 💠          | Binding Time ≑ | Last Connect Time $ \doteqdot $ | Remark ≑              | Operation            |
|                     | Migra                          | ate Device     |                         |                |                                 | ×                     |                      |
|                     | * Profi                        | ile Name       | Please Select Profile N | ame            |                                 | ~                     |                      |
|                     |                                |                | ок                      | Cancel         |                                 |                       |                      |

#### **4.6 Delete Device**

The enterprise user could delete certain devices by click "**Device Management**"  $\rightarrow$  "**Delete**" button.

NOTE: Before you click "Delete" button, please make sure at least one device is selected.

|                          | Easy Deployment Server   Enterprise |         |                |                |                                                     | English 🗸 ALEENSample 🕚 | <ul> <li>Feedback Documents</li> </ul> |
|--------------------------|-------------------------------------|---------|----------------|----------------|-----------------------------------------------------|-------------------------|----------------------------------------|
| 드<br>Gin Overview        | Device Management > Device Lis      | t       |                |                |                                                     |                         |                                        |
| <br>€≣ Device Management | MAC/Model/Remark                    | Search  |                |                | Add In                                              | iport Export Batch Qi   | uery Migrate Delete                    |
|                          | MAC \$                              | Model ≑ | Profile Name ≑ | Binding Time ≑ | Last Connect Time $\mbox{$\stackrel{\diamond}{=}$}$ | Remark ≑                | Operation                              |

And click **"OK"** before deleting for double confirm.

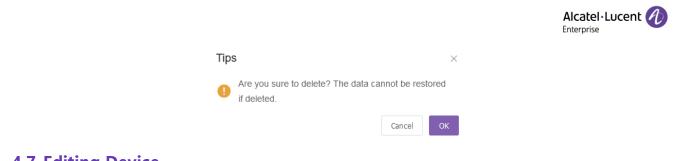

### 4.7 Editing Device

The enterprise user could directly click "Edit" for one device, and migrate the profile or change the remark.

| Alcatel·Lucent 🅢     | Easy Deployment Ser             | ver   Enterpr | ise            |                |                     | English 🗸 ALEENSample 🗸  | Feedback Documents |
|----------------------|---------------------------------|---------------|----------------|----------------|---------------------|--------------------------|--------------------|
| Ξ                    | Device Management > Device List |               |                |                |                     |                          |                    |
| 🕞 Overview           | MAC/Model/Remark                | Search        |                |                | Add I               | mport Export Batch Query | / Migrate Delete   |
| 😍 Device Management  | MAC ≑                           | Model ≑       | Profile Name ≑ | Binding Time ≑ | Last Connect Time 💠 | Remark ≑                 | Operation          |
| 📄 Profile Management | 12-34-56-74-89-74               | -             | -              | -              | -                   | -                        | Edit               |
| After information    | n<br>n modified click           | "ОК"          |                |                |                     |                          |                    |

 $\times$ 

After information modified, click **"OK**".

| Edit Device  |                   |   |
|--------------|-------------------|---|
| MAC          | 12-34-56-74-89-74 |   |
| Profile Name |                   | ~ |
| Remark       |                   |   |
|              |                   |   |
|              | OK Cancel         |   |

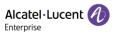

## **5** Profile Management

### 5.1 Add Profile

The enterprise user could add a profile by click "**Profile Management**"  $\rightarrow$  "Add" button, and input corresponding information, and then click "OK".

| Alcatel·Lucent      | Easy Deployment Server   Ent      | English 🗸 ALEENSample 🗸                 | Feedback Documents       |   |                     |            |
|---------------------|-----------------------------------|-----------------------------------------|--------------------------|---|---------------------|------------|
| Ξ                   | Profile Management > Profile List |                                         |                          |   |                     |            |
| 🔄 Overview          |                                   | Search                                  |                          |   |                     | Add Delete |
| C Device Management | Profile Name 🔶                    | Number of Devices $\frac{\Delta}{\Psi}$ | Create Time ≑            |   | Last Modify Time 🌲  | Operation  |
| Profile Management  | ALEEN                             | 0                                       | 2021-01-04 11:17:04      |   | 2021-01-04 11:17:04 | Edit       |
|                     | Add Profile                       |                                         |                          |   | ×                   |            |
|                     | * Profile Name                    |                                         |                          |   |                     |            |
|                     | URL                               |                                         |                          |   |                     |            |
|                     | User Name                         |                                         |                          |   |                     |            |
|                     | Password                          |                                         |                          |   |                     |            |
|                     | Cert Name                         |                                         |                          | Ē |                     |            |
|                     | Click to upload                   | Only .crt/ .pem/ .cer/ .der             | r. Maximum size is 100KB |   |                     |            |
|                     | Pre-configure A                   | <b>∖rea</b> ∨<br>ОК                     | Cancel                   |   |                     |            |

#### Below are the details for each attribute:

**Profile Name** could only be unique one over entire EDS server, and it will prompt an error once the profile name is duplicated.

**URL** is the server URL that used for auto provision.

User Name and Password must be input in advance if the provision server requires authentication.

**Certificate** must be uploaded in advance if the device needs to verify the server or the server needs to verify the device.

In **Pre-configure Area**, it's an advanced feature on EDS, which allows the enterprise user to directly set parameters under current account. The enterprise user could import the template from local or simply add the parameters individually on the blank. For this feature, users don't need additional provision server.

**NOTE:** H2/H2P is NOT supporting this feature.

|                                                                                                    |                            | Alcatel-Lucent |
|----------------------------------------------------------------------------------------------------|----------------------------|----------------|
| Pre-configure Area                                                                                                    | ×                          |                |
| Tips: H2/H2P is not supporting this feature.<br>Please add parameters on the blank, format as below:<br><setting id="xxx" override="xxx" value="xxx"></setting> |                            |                |
|                                                                                                    | Import Default Template    |                |
|                                                                                                    | NOTE: Maximum size is 100K |                |
| xml version="1.0" encoding="utf-8" ?<br><settings></settings>                                                                                                   |                            |                |
|                                                                                                    | ji.                        |                |
|                                                                                                    | OK Cancel                  |                |

### **5.2 Delete Profile**

The enterprise user could delete certain profiles by click "**Profile Management**"  $\rightarrow$  "Delete" button.

| <b>Nort:</b> Before you click <b>Delete</b> Button, please make sure at least one prome is selected. |                                     |                         |  |  |  |  |
|----------------------------------------------------------------------------------------------------|-------------------------------------|-------------------------|--|--|--|--|
|                                                                                                    | Easy Deployment Server   Enterprise | English 🗸 ALEENSample 🗸 |  |  |  |  |
| Ξ                                                                                                    | Profile Management > Profile List   |                         |  |  |  |  |
| <br>Am 6 1                                                                                           |                                     |                         |  |  |  |  |

**NOTE:** Before you click **"Delete"** button, please make sure at least one profile is selected.

| Alcatel·Lucent 🕖    | Easy Deployment Server            | Enterprise                      | English 🗸 ALEENSample 🔻 | <ul> <li>Feedback Documents</li> </ul> |            |
|---------------------|-----------------------------------|---------------------------------|-------------------------|----------------------------------------|------------|
| Ξ                   | Profile Management > Profile List |                                 |                         |                                        |            |
| G Overview          | Profile Name/Server URL           | Search                          |                         |                                        | Add Delete |
| C Device Management | Profile Name $\Rightarrow$        | Number of Devices $\frac{1}{2}$ | Create Time 🔶           | Last Modify Time ≑                     | Operation  |
| Profile Management  | ALEEN                             | 0                               | 2021-01-04 11:17:04     | 2021-01-04 11:17:04                    | Edit       |

And click "OK" before deleting for double confirm.

| T | īps                                                                                                    | ×  |
|---|----------------------------------------------------------------------------------------------------|----|
|   | A configuration file has been referenced in the de<br>item, Are you sure to delete? The data cannot be<br>restored if deleted. |    |
|   | Cancel                                                                                                    | ОК |

### **5.3 Edit Profile**

The enterprise user could directly click "Edit" for one profile.

|                     | Easy Deployment Server   Enterprise |                                                     |                     | English 🗸 ALEENSampi | ie 🗸   Feedback Documents |
|---------------------|-------------------------------------|-----------------------------------------------------|---------------------|----------------------|---------------------------|
| ≡                   | Profile Management > Profile List   |                                                     |                     |                      |                           |
| 🔄 Overview          | Profile Name/Server URL             | Search                                              |                     |                      | Add Delete                |
| C Device Management | Profile Name 💠                      | Number of Devices $\mbox{$\stackrel{\diamond}{=}$}$ | Create Time ≑       | Last Modify Time 💠   | Operation                 |
| Profile Management  | ALEEN                               | 0                                                   | 2021-01-04 11:17:04 | 2021-01-04 11:17:04  | Edit                      |

After information modified, click "OK".

|       |   | Alcatel·Lucent 🕖 |
|-------|---|------------------|
|       | × |                  |
| ALEEN |   |                  |
|       |   |                  |
|       |   |                  |
|       |   |                  |
|       |   |                  |

Ū

#### **5.4 Check Bound Device List**

Edit Profile

\* Profile Name

User Name

Password

Cert Name

Click to upload

Pre-configure Area 🔍 🗸

URL

The enterprise user could directly click "digit" under "Number of Device" to get the device list that bound by this profile.

Only .crt/ .pem/ .cer/ .der. Maximum size is 100KB

Cancel

ок

| Alcatel·Lucent 🅢   | Easy Deployment Server            | Enterprise          | English 🗸 ALEENSample | ∼  Feedback Documents |            |
|--------------------|-----------------------------------|---------------------|-----------------------|-----------------------|------------|
| ≡                  | Profile Management > Profile List |                     |                       |                       |            |
| G Overview         | Profile Name/Server URL           | Search              |                       |                       | Add Delete |
| Cevice Management  | Profile Name ≑                    | Number of Devices 🔶 | Create Time ≑         | Last Modify Time ≑    | Operation  |
| Profile Management | ALEEN                             |                     | 2021-01-04 11:17:04   | 2021-01-04 11:17:04   | Edit       |
|                    |                                   |                     |                       |                       |            |
| 🌣 System 🗸         |                                   |                     |                       |                       |            |

The EDS server will redirect to "Device Management > Device List" page, and shows the devices bound.

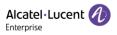

## 6 Log Management

The enterprise user could check the log via Log Management.

| Alcatel·Lucent 🅢     | Easy Deployment Ser         | English 🗸 ALEENSample 🗸 | Feedback Documents            |                     |          |  |
|----------------------|-----------------------------|-------------------------|-------------------------------|---------------------|----------|--|
| Ξ                    | Log Management $>$ Log List |                         |                               |                     |          |  |
| G Overview           | Executor/IP                 | · 2021-01-03 14         | :23:03 To 2021-01-04 14:23:03 | arch                |          |  |
| ♥■ Device Management | Executor ≑                  | IP ‡                    | Operation ≑                   | Operation Time 💠    | Result ≑ |  |
| Profile Management   | ALEENSample                 | 211.144.19.94           | Edit device 12-34-56-74-89-74 | 2021-01-04 14:19:04 | Success  |  |
| Log Management       | ALEENSample                 | 211.144.19.99           | Login                         | 2021-01-04 13:40:09 | Success  |  |
| 🌣 System 🗸 🗸         | ALEENSample                 | 211.144.19.99           | Add profile ALEEN             | 2021-01-04 11:17:04 | Success  |  |
|                      | ALEENSample                 | 211.144.19.99           | Add device [123456748974]     | 2021-01-04 11:16:52 | Success  |  |
|                      | ALEENSample                 | 211.144.19.99           | Login                         | 2021-01-04 11:08:12 | Success  |  |

Executor/IP/Time Range could be input to query the log precisely.

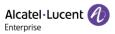

## 7 System

#### 7.1 Sub-Account

#### 7.1.1 Add Sub-Account

The Enterprise administrator could add Sub-Account and assign corresponding privileges.

| Alcatel·Lucent 🕢                                                                                                    | Easy Deployment Serv | ver   Enterprise |                  |                | English ∨ Al        | LEENSample 🗸   Feedback Documents |
|----------------------------------------------------------------------------------------------------|----------------------|------------------|------------------|----------------|---------------------|-----------------------------------|
| ≡                                                                                                    | System > Sub-Account |                  |                  |                |                     |                                   |
| 🔄 Overview                                                                                                    | User Name/Email      | Search           |                  |                |                     | Add Delete                        |
| State Content Content Cont | User Name ≑          | State ≑          | Register Email ≑ | Country Area ≑ | Create Time ≑       | Operation                         |
| 📄 Profile Management                                                                                                    |                      |                  |                  |                |                     |                                   |
|                                                                                                    | ALESubSample         | Normal           |                  | France         | 2021-01-04 06:32:39 | Edit / Freeze                     |
| 🗘 System 🔿                                                                                                    |                      |                  |                  |                |                     |                                   |
| Sub-Account                                                                                                    |                      |                  |                  |                |                     |                                   |
| API Service                                                                                                    |                      |                  |                  |                |                     |                                   |

Click **"Add"** button, and then input corresponding information & assign corresponding Data Permission and Operation Permission for the Sub-Account:

- Company Name
- Country Area
- Contact
- Register Email
- Phone Number (optional)
- Remark(optional)

| Add Sub-account  | User | $\times$ |
|------------------|------|----------|
| * Company Name   |      |          |
| * Country Area   |      | ~        |
| * Contact        |      |          |
| * Register Email |      |          |
| Phone Number     |      |          |

Here are some rules for Data Permission and Operation Permission assignment.

#### **Data Permission:**

**A:** If one profile created by the enterprise administrator is assigned to a Sub-Account, all the devices bound with this profile will be assigned to this Sub-Account accordingly.

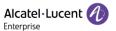

**B**: If one profile created by the enterprise administrator is assigned to a Sub-Account, this profile could **NOT** be assigned to another Sub-Account.

**C:** If one profile created by a Sub-Account, it will be assigned to this Sub-Account automatically, and the enterprise administrator could ONLY see this profile name in gray during the Data Permission assignment on this Sub-Account, and unable to assign it to another Sub-Account.

| <ul> <li>Profile</li> <li>ALEEnterpriseSample</li> </ul> | Data Permission     |  |  |
|----------------------------------------------------------|---------------------|--|--|
|                                                          | V Profile           |  |  |
|                                                          | ALEEnterpriseSample |  |  |
| ✓ 123456                                                 | / 123456            |  |  |

#### **Operation Permission**

A: On Device Management, click on at least one checkbox for Add/Import/Export, Migrate/Edit or Delete operation will trigger Read/Batch Query operation checkbox to be clicked on as well.

**B:** On Profile Management, click on at least one checkbox for **Add**, **Edit** or **Delete** operation will trigger **Read** operation checkbox to be clicked on as well.

**Operation Permission** 

| <ul> <li>Select All</li> </ul>         |  |  |  |  |  |  |
|----------------------------------------|--|--|--|--|--|--|
| <ul> <li>Device Management</li> </ul>  |  |  |  |  |  |  |
| Read/Batch Query                       |  |  |  |  |  |  |
| Add/Import/Export                      |  |  |  |  |  |  |
| Migrate/Edit                           |  |  |  |  |  |  |
| Delete                                 |  |  |  |  |  |  |
| <ul> <li>Profile Management</li> </ul> |  |  |  |  |  |  |
| Read                                   |  |  |  |  |  |  |
| Add                                    |  |  |  |  |  |  |
| Edit                                   |  |  |  |  |  |  |
| Delete                                 |  |  |  |  |  |  |
| Log Management                         |  |  |  |  |  |  |

#### 7.1.2 Delete Sub-Account

The enterprise administrator could delete certain Sub-Accounts by click "System"  $\rightarrow$  "Sub-Account"  $\rightarrow$  "Delete" button.

NOTE: Before you click "Delete" button, please make sure at least one Sub-Account is selected.

|                    |                      |                  |                  |                |                     | Alcatel · Lucent 🕖             |
|--------------------|----------------------|------------------|------------------|----------------|---------------------|--------------------------------|
| Alcatel·Lucent 🎻   | Easy Deployment Serv | /er   Enterprise |                  |                | English 🗸 AL        | EENSample ~ Feedback Documents |
| Ξ                  | System > Sub-Account |                  |                  |                |                     |                                |
| Overview           |                      | Search           |                  |                |                     | Add Delete                     |
| Device Management  | User Name 🔶          | State 🚖          | Register Email ≑ | Country Area ≑ | Create Time 🚖       |                                |
| Profile Management |                      |                  | Register cmail + |                |                     | Operation                      |
| Log Management     | ALESubSample         | Normal           |                  | France         | 2021-01-04 06:32:39 | Edit / Freeze                  |
| ⊁ System           |                      |                  |                  |                |                     |                                |
| Sub-Account        |                      |                  |                  |                |                     |                                |
| API Service        |                      |                  |                  |                |                     |                                |

| Tips | 5                                                  |             | $\times$ |
|------|----------------------------------------------------|-------------|----------|
| 0    | Are you sure to delete? The data ca<br>if deleted. | nnot be res | tored    |
|      |                                                    | Cancel      | ок       |

#### 7.1.3 Edit Sub-Account

The enterprise administrator firstly selects the Sub-Account user which needs to be edited, then click the **"Edit"** button to edit the information of enterprise user.

|                      | Easy Deployment Server | Enterprise |                  |                | English 🗸 ALEENSample 🗸 | Feedback Documents |
|----------------------|------------------------|------------|------------------|----------------|-------------------------|--------------------|
| Ξ                    | System > Sub-Account   |            |                  |                |                         |                    |
| 🔄 Overview           | User Name/Email        | Search     |                  |                |                         | Add Delete         |
| CE Device Management | User Name 💠            | State ≑    | Register Email ≑ | Country Area ≑ | Create Time 💠           | Operation          |
| 📄 Profile Management | ALESubSample           | Normal     |                  | France         | 2021-01-04 06:32:39     | Edit Freeze        |
| Log Management       |                        |            |                  |                |                         |                    |
| 🗱 System 🔷           |                        |            |                  |                |                         |                    |
| Sub-Account          |                        |            |                  |                |                         |                    |
| API Service          |                        |            |                  |                |                         |                    |

#### 7.1.4 Freeze/Unfreeze Sub-Account User

The enterprise administrator firstly selects the Sub-Account user which needs to be frozen, and then click **"Freeze"** button, and then click **"OK"** button on the prompt window.

|                            |                        |                                                 |                                    |                          |                     | Alcatel · Lucent                |
|----------------------------|------------------------|-------------------------------------------------|------------------------------------|--------------------------|---------------------|---------------------------------|
| Alcatel·Lucent             | Easy Deployment Server | Enterprise                                      |                                    |                          | English $\vee$ AL   | .EENSample V Feedback Documents |
| ≡                          | System > Sub-Account   |                                                 |                                    |                          |                     |                                 |
| Overview                   | User Name/Email        | Search                                          |                                    |                          |                     | Add Delete                      |
| E Device Management        | User Name 💠            | State ≑                                         | Register Email 💠                   | Country Area 💠           | Create Time 💠       | Operation                       |
| Profile Management         | ALESubSample           | Normal                                          |                                    | France                   | 2021-01-04 06:32:39 | Edit . Freeze                   |
| Log Management             |                        |                                                 |                                    |                          |                     |                                 |
| System ^                   |                        |                                                 |                                    |                          |                     |                                 |
| Sub-Account<br>API Service |                        |                                                 |                                    |                          |                     |                                 |
| APISEIVICE                 |                        |                                                 |                                    |                          |                     |                                 |
|                            |                        | NOTE                                            |                                    |                          | ×                   |                                 |
|                            |                        |                                                 |                                    |                          |                     |                                 |
|                            |                        | <ul> <li>After fre</li> <li>log into</li> </ul> | eze, the enterprise<br>the system. | user will not be able to |                     |                                 |
|                            |                        |                                                 |                                    |                          |                     |                                 |
|                            |                        |                                                 | ОК                                 | Cancel                   |                     |                                 |

After the enterprise user is frozen, you will see the "Freeze" button will switch to "Unfreeze" button.

| Alcatel·Lucent 🕖     | Easy Deployment Server | Enterprise |                  |                | English 🗸 ALEENSample 🗸 | Feedback Documents |
|----------------------|------------------------|------------|------------------|----------------|-------------------------|--------------------|
| Ξ                    | System > Sub-Account   |            |                  |                |                         |                    |
| 🕞 Overview           | User Name/Email        | Search     |                  |                |                         | Add Delete         |
| Service Management   |                        |            |                  |                |                         |                    |
| 📄 Profile Management | User Name ≑            | State ≑    | Register Email 🌻 | Country Area 🌲 | Create Time ≑           | Operation          |
|                      | ALESubSample           | Freeze     |                  | France         | 2021-01-04 06:32:39     | Edit UnFreeze      |
| 🍄 System 🔷           |                        |            |                  |                |                         |                    |
| Sub-Account          |                        |            |                  |                |                         |                    |
| API Service          |                        |            |                  |                |                         |                    |

### 7.2 API Service

The third parties could call for the API via the AccessKey, which could be applied by click "System"  $\rightarrow$  "API Service", and then click "Generate"

|                     |                                  |                                                                      | Enterprise                |                    |
|---------------------|----------------------------------|----------------------------------------------------------------------|---------------------------|--------------------|
| Alcatel·Lucent 🕖    | Easy Deployment Server   Enterpr | ise                                                                  | English 🗸 ALEENSample 🗸 📗 | Feedback Documents |
| E                   | System > API Service             |                                                                      |                           |                    |
| G Overview          |                                  |                                                                      |                           |                    |
| 💭 Device Management | API Service                      |                                                                      |                           |                    |
| Profile Management  | AccessKey ID                     |                                                                      |                           |                    |
| Log Management      | AccessKey Secret                 |                                                                      |                           |                    |
| 🏟 System 🔷          |                                  | Tips: This is used for Json API(s) authentication.                   |                           |                    |
| Sub-Account         |                                  | Generate                                                             |                           |                    |
| API Service         |                                  |                                                                      |                           |                    |
|                     |                                  |                                                                      |                           |                    |
|                     |                                  |                                                                      |                           |                    |
|                     |                                  |                                                                      |                           |                    |
|                     |                                  |                                                                      |                           |                    |
|                     |                                  |                                                                      |                           |                    |
|                     | c                                | opyright 2020 ALE International All rights reserved in all countries |                           |                    |

Once the AccessKey Secret has been generated, users could click **"Reset"** to get another AccessKey Secret with same

| Alcatel·Lucent 🥢                                                      | Easy Deployment Server   Enterprise                | English ~ ALEENSample ~ | Feedback Documents |  |  |
|-----------------------------------------------------------------------|----------------------------------------------------|-------------------------|--------------------|--|--|
| ≡                                                                     | System > API Service                               |                         |                    |  |  |
| 🕞 Overview                                                            | API Service                                        |                         |                    |  |  |
| 💭 Device Management                                                   | ALL SERVICE                                        |                         |                    |  |  |
| 📄 Profile Management                                                  | AccessKey D F9B7 6112AC82455097A                   |                         |                    |  |  |
|                                                                       | AccessKey Secret 3F2: DEB25F2AA065CB1              |                         |                    |  |  |
| 🌣 System 🔷                                                            | Tips: This is used for Json API(s) authentication. |                         |                    |  |  |
| Sub-Account                                                           | Reset Delete                                       |                         |                    |  |  |
| API Service                                                           |                                                    |                         |                    |  |  |
|                                                                       |                                                    |                         |                    |  |  |
|                                                                       |                                                    |                         |                    |  |  |
|                                                                       |                                                    |                         |                    |  |  |
|                                                                       |                                                    |                         |                    |  |  |
|                                                                       |                                                    |                         |                    |  |  |
| Copyright 2020 ALE International All rights reserved in all countries |                                                    |                         |                    |  |  |

AccessKey ID, or click "Delete" to complete generate another AccessKey Secret with another AccessKey ID.

Alcatel·Lucent

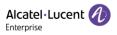

## 8 Feedback & Documents

The Channel user encounters any issue or question, and wants to report to ALE Technical Team, please click "Feedback" button, and get the technical support email address.

| Channel                          |                                                                                                    | English ~ ALECHSample ~ Feedback Documents |
|----------------------------------|----------------------------------------------------------------------------------------------------|--------------------------------------------|
| Enterprise Overvie<br>1<br>Total | ✓<br>Pear ALE users:<br>If you encounter problems while using the product on the platform, please feed free to let us know. We will continue to optimize and strive to bring you a better user experience?<br>Please feedback to our support team: support, alesig@aleenterprise.com<br>We will handle it in time. Thank you for your valuable advice!<br>I know |                                            |
| Сору                             | right 2020 ALE International.All rights reserved in all countries                                                                                                    |                                            |

Also, the more document could be found via ALE download center by click "Documents" button.